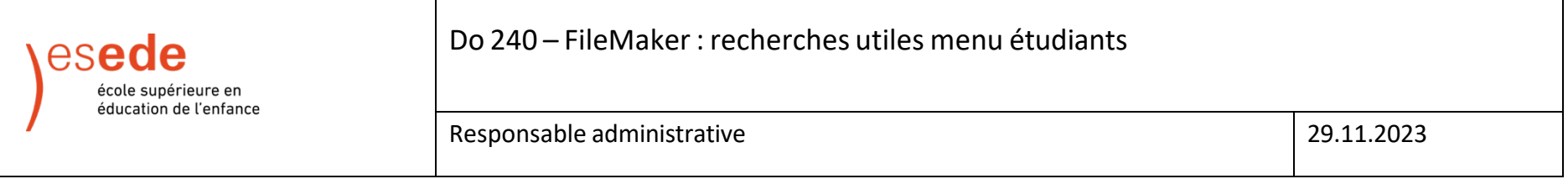

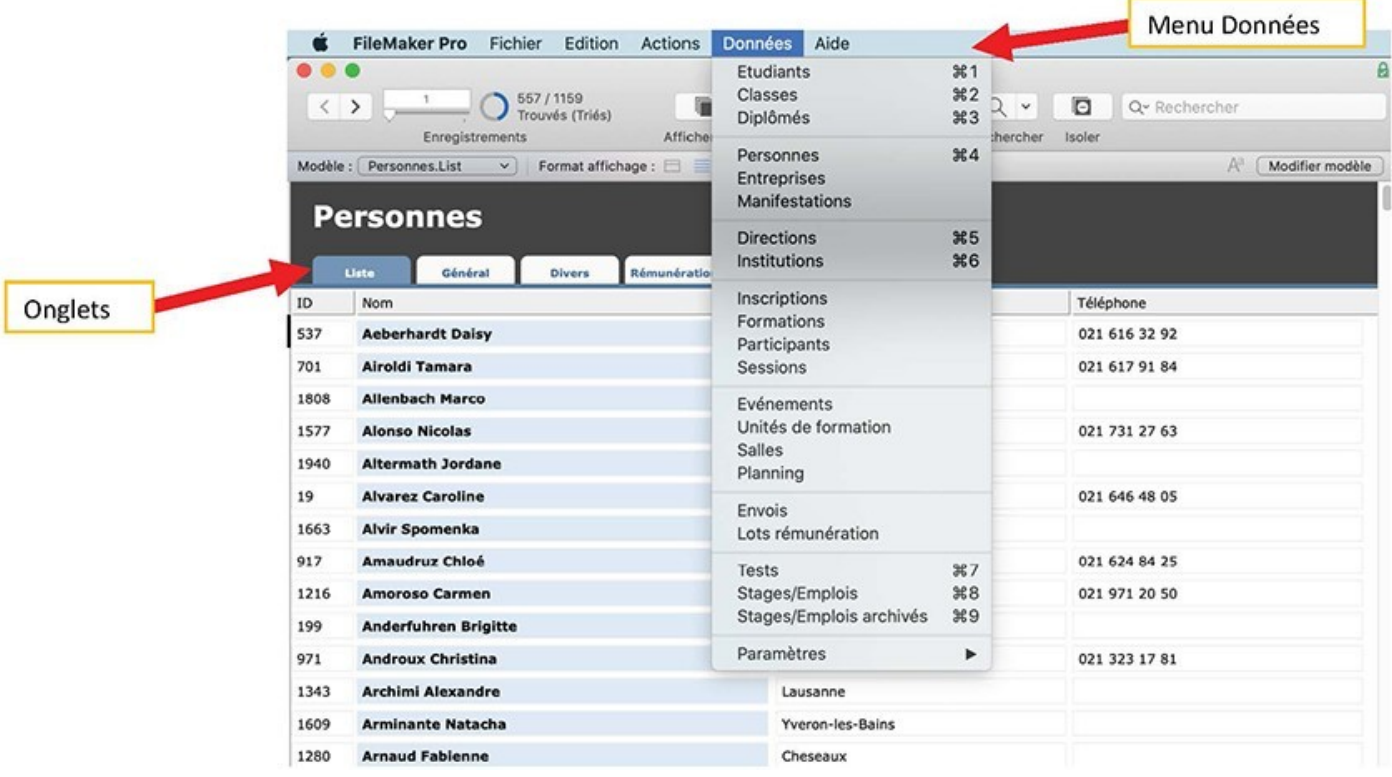

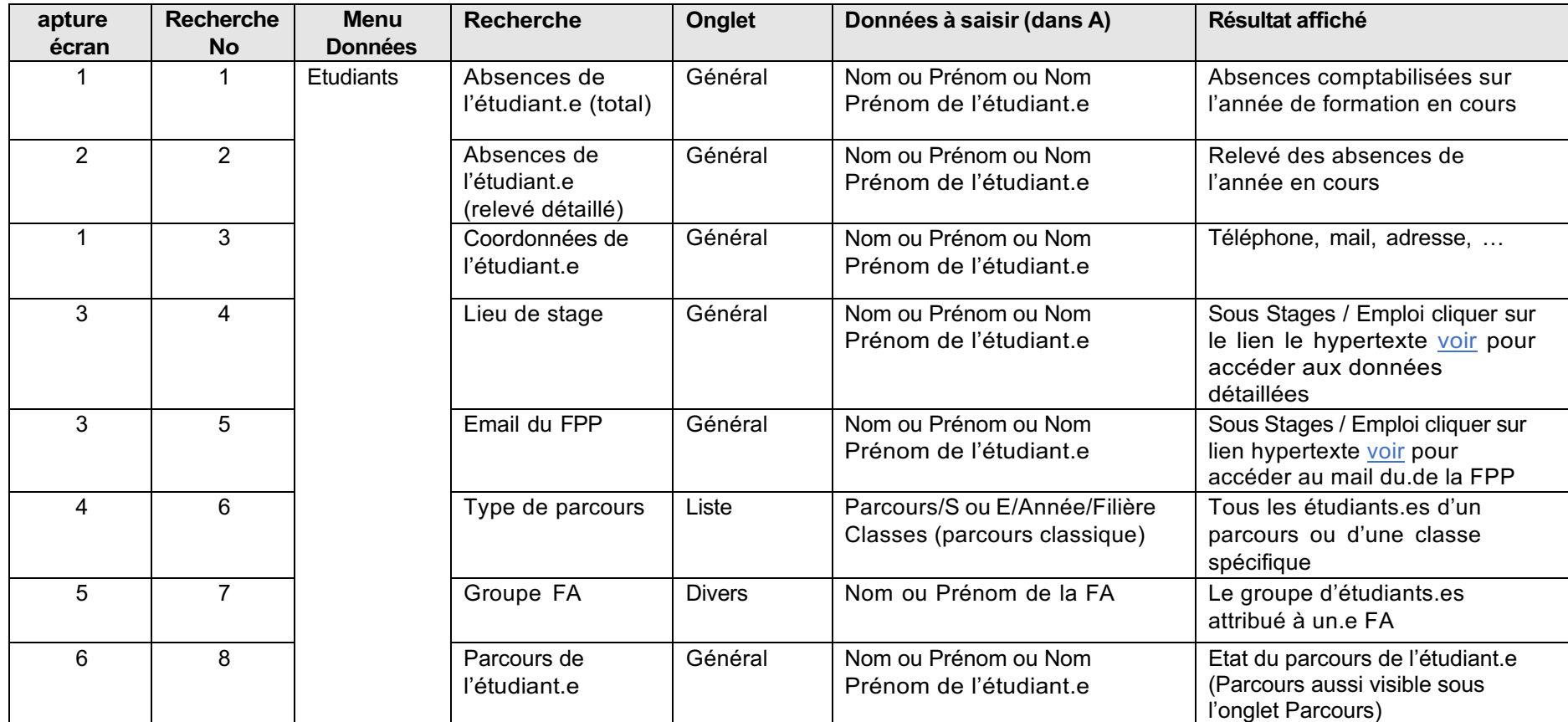

Capture écran 1 : Recherche No 1 Absences de l'étudiant.e (total) Recherche No 3 Coordonnées de l'étudiant.e

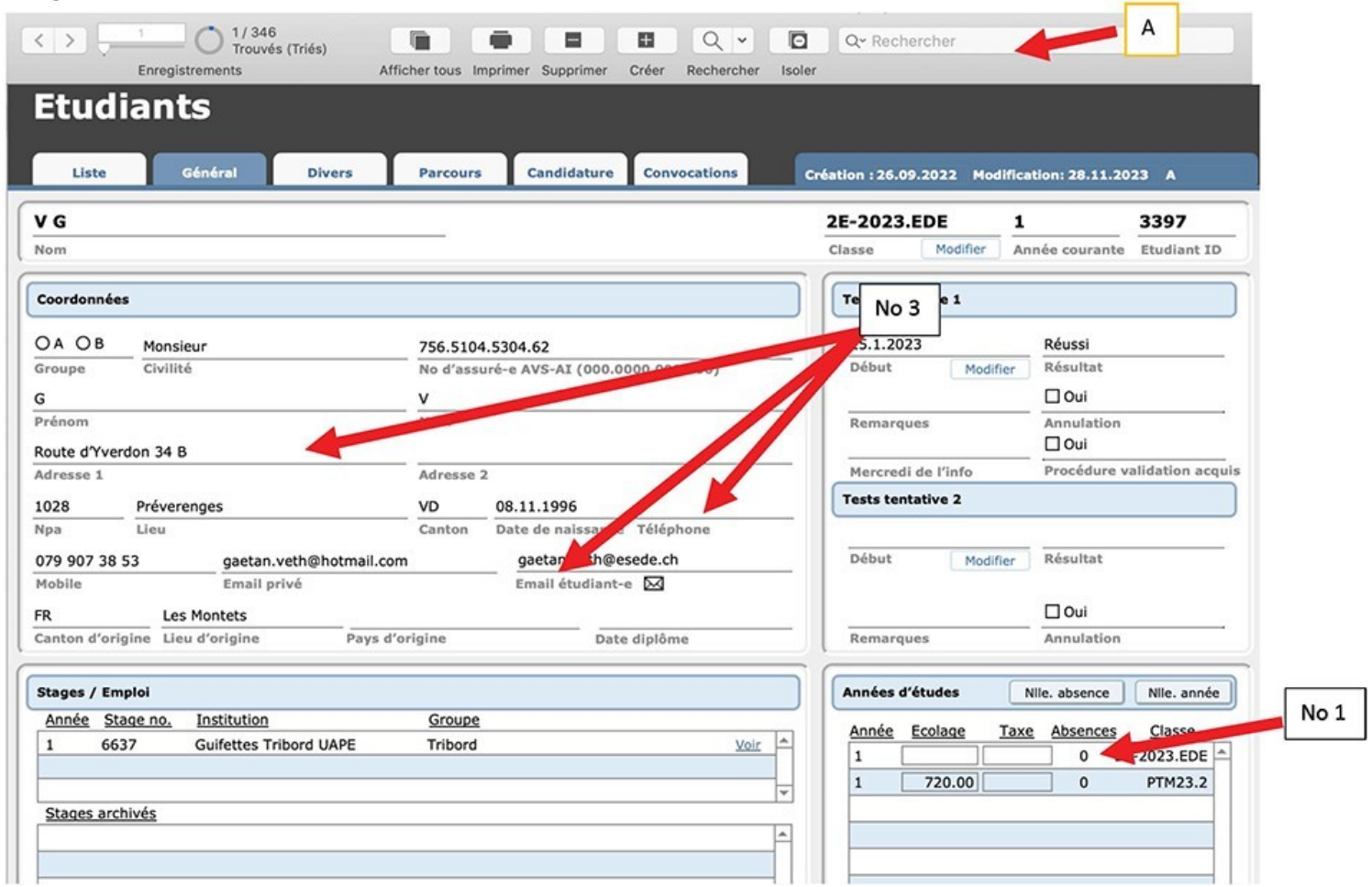

Do240\_FileMaker\_recherches\_utiles\_menu\_etudiants.docx Responsable : AS

## **Capture écran 2 : Recherche No 2 Absences de l'étudiant.e (relevé détaillé)**

Ouvrir le menu Imprimer (B) et choisir Absences par étudiant-e (C)

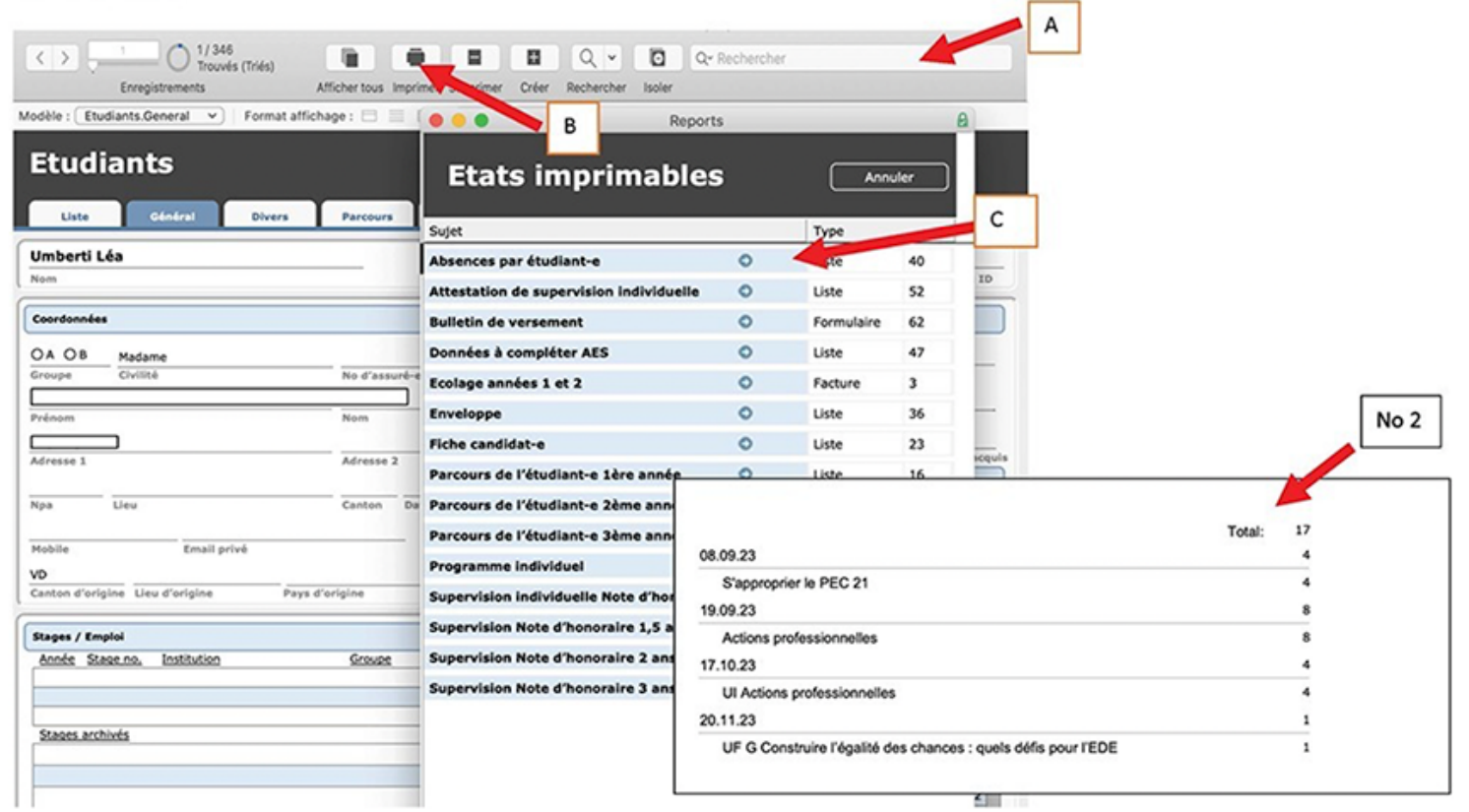

Do240\_FileMaker\_recherches\_utiles\_menu\_etudiants.docx Responsable : AS

# **Capture écran 3 : Recherche No 4 Lieu de stage – Recherche No 5 Email du.de la FPP**

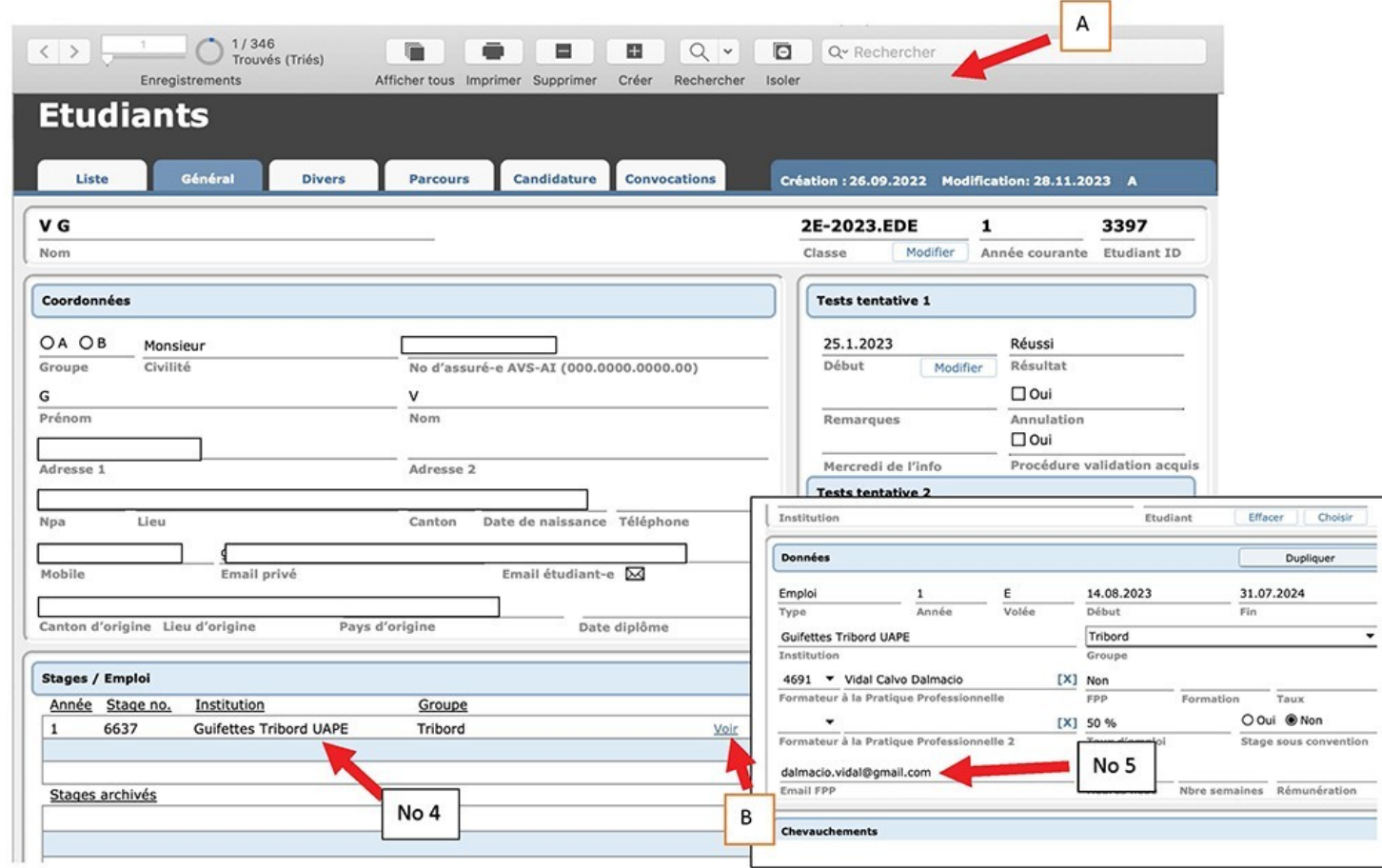

### **Capture écran 4 : Recherche No 6 Type de parcours**

Insérer sous A : Parcours : 1.5E-2023.EDE 2E-2023.EDE ou 2E-2023.AC 3E-2022.EDE ou 3E-2023.EDE ou encore 3E-2023.AC 3S-2022.EDE, 3S-2023.EDE

Classes (parcours classique) ö PTS 20.2 ou PTM 20.2 ou encore ....

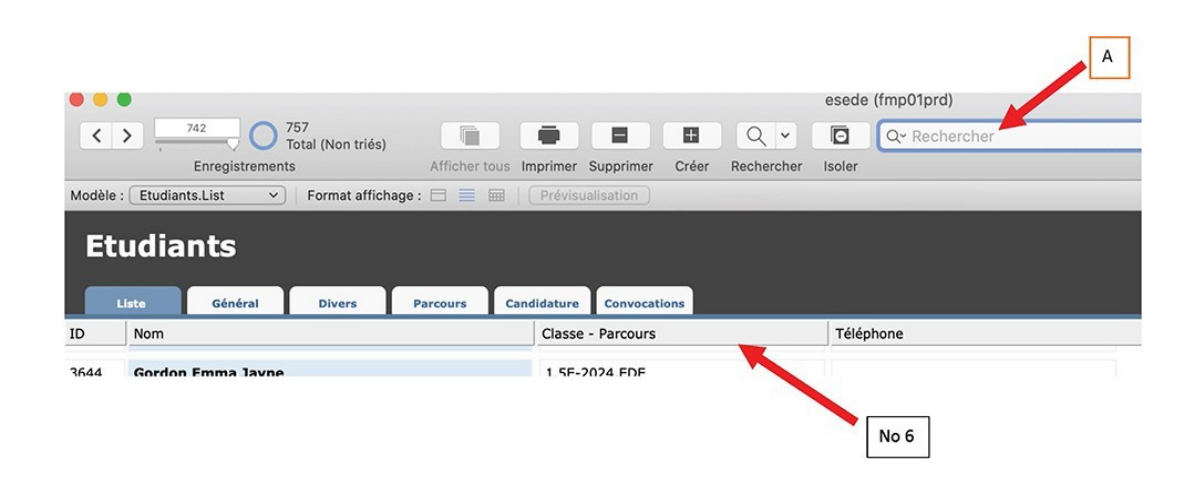

#### **Capture écran 5 : Recherche No 7 Groupe FA**

Choisir le mode Recherche (A), sélec0onner le prénom et ou nom du.de la FA dans la liste (B) puis cliquer sur la touche « enter » Retourner sur l'onglet Listes pour visualiser le résultat de la recherche (No 7)

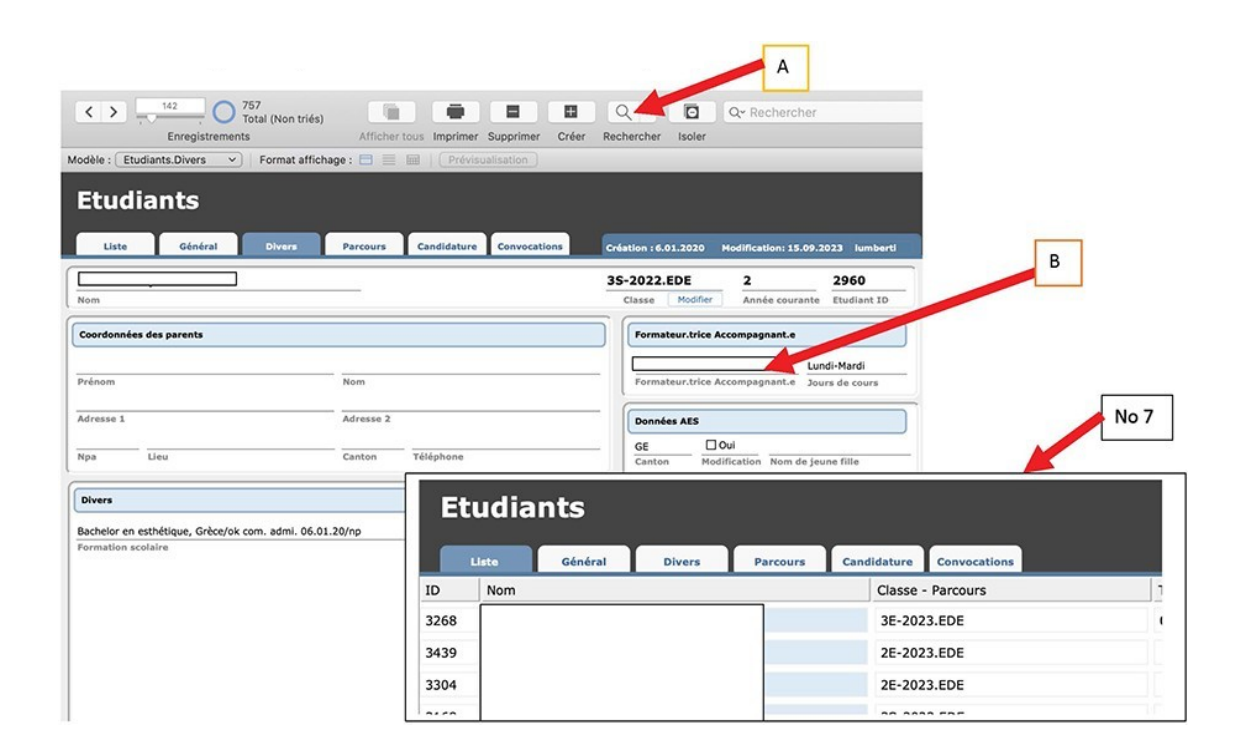

### **Capture écran 6 : Recherche No 8 Parcours de l'étudiant.e par année de formation**

Ouvrir le menu Imprimer (B) et choisir Parcours de l'étudiant-e 1ère, 2<sup>ème</sup> ou 3<sup>ème</sup> année (C)

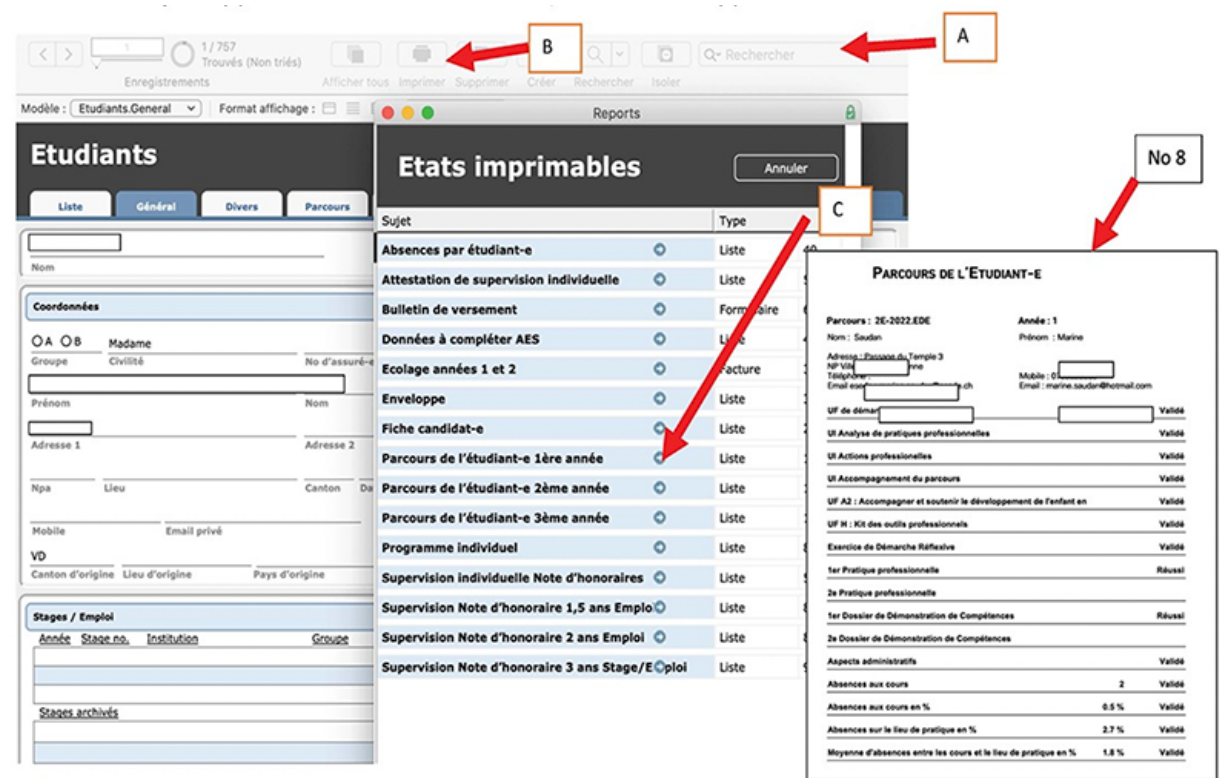